\_\_\_\_\_

## Readme for FTP Utility

Copyright (C) 2004 KONICA MINOLTA BUSINESS TECHNOLOGIES, INC. All Rights Reserved.

\_\_\_\_\_\_

## 1. How to Install

- 1. Double-click [FTPUtilitySetup.exe].
- 2. When messages of the installation start are displayed, click [Next].

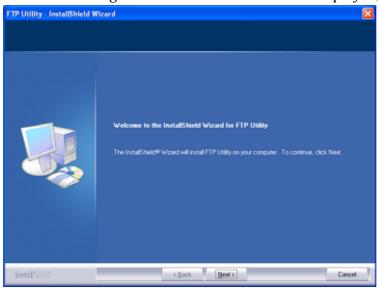

3. Confirm the License Agreement and click [Yes].

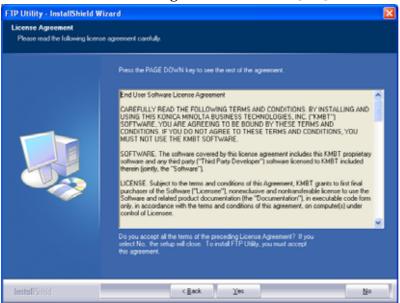

4. When you change the destination to install, click [Browse...] and change it. When you have nothing to change, click [Next].

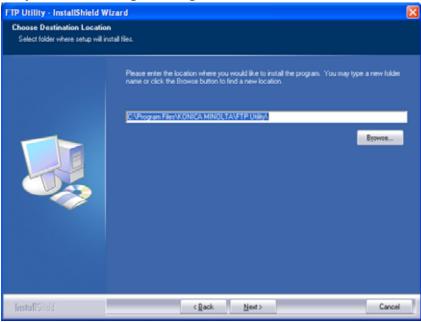

5. When messages of the shortcut registration are displayed, put a check at the check box of the shortcut you want to register and click [Next].

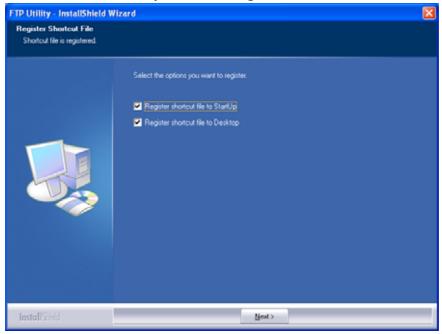

6. When messages of the installation completion are displayed, click [Finish] to complete the installation.

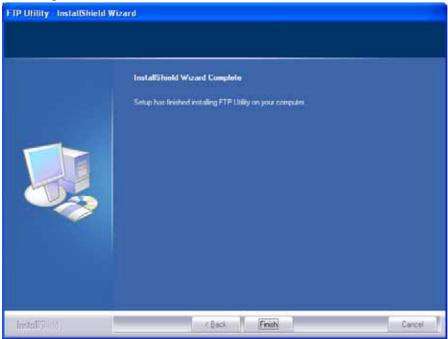

## 2. How to Set Up

- 1. Boot [KONICA MINOLTA > FTP Utility > FTP Utility Settings] from the start menu.
- 2. When FTP Utility Settings dialog opens, check Root Folder (destination to save the received file) and User/Password.

(Usually, you do not need to change "TCP Port".)

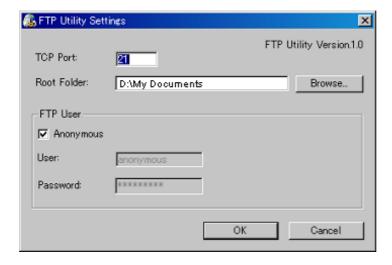

3. Boot [KONICA MINOLTA > FTP Utility > FTP Utility] from the start menu. When FTP Utility is booted, the icon is displayed on the lower right of the monitor.

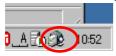

Additional Information: A click of icon makes it possible to end FTP Utility and to boot FTP Utility Settings screen.

4. Send data using Scan to FTP from your MFP produced by KONICA MINOLTA.

Additional Information: In cases where data cannot be received normally, check whether FTP Utility is running, or whether the settings of Root Folder (destination to save the received file), User, and Password are correct.